# هنيوكتو IPS رعشتسم ةفاضإ - MARS-CS ريراقت دادعإ زاهجك  $\overline{a}$

## المحتويات

[المقدمة](#page-0-0) [المتطلبات الأساسية](#page-0-1) [المتطلبات](#page-0-2) [المكونات المستخدمة](#page-0-3) [المنتجات ذات الصلة](#page-1-0) [الاصطلاحات](#page-1-1) [التكوين](#page-1-2) [إضافة جهاز x6. IPS Cisco أو .7x وتكوينه في MARS](#page-1-3) [التحقق من قيام MARS بسحب الأحداث من جهاز IPS Cisco](#page-6-0) [استكشاف الأخطاء وإصلاحها](#page-6-1) [معلومات ذات صلة](#page-6-2)

### <span id="page-0-0"></span>المقدمة

يشرح هذا المستند كيفية إعداد جهاز Cisco لنظام منع التسلل الآمن (IPS (وأي أجهزة إستشعار افتراضية تم تكوينها للعمل كأجهزة إرسال تقارير إلى نظام Cisco لمراقبة الأمان والتحليل والاستجابة (CS-MARS).

## <span id="page-0-1"></span>المتطلبات الأساسية

### <span id="page-0-2"></span>المتطلبات

بالنسبة لأجهزة Cisco IPS 5.x و x.7، تقوم MARS بسحب السجلات باستخدام SDEE عبر SSL. لذلك، يجب أن يكون لدى MARS وصول HTTPS إلى المستشعر. لتجهيز المستشعر، يجب تمكين خادم HTTP على المستشعر، وتمكين TLS للسماح بوصول HTTPS، والتأكد من تعريف عنوان IP الخاص ب MARS كمضيف مسموح به، مضيف يمكنه الوصول إلى أحداث المستشعر والسحب. إذا تم تكوين أجهزة الاستشعار للسماح بالوصول من البيئات المضيفة المحدودة أو الشبكات الفرعية على الشبكة، فيمكنك إستخدام الأمر access-list ip\_address/netmask لتمكين هذا الوصول.

### <span id="page-0-3"></span>المكونات المستخدمة

تستند المعلومات الواردة في هذا المستند إلى إصدارات البرامج والمكونات المادية التالية:

- جهاز Cisco Secure MARS الذي يشغل الإصدار x.4.2 من البرنامج والإصدارات الأحدث
- جهاز IPS Series 4200 Cisco الذي يشغل الإصدار 6.0 من البرنامج والإصدارات الأحدث

تم إنشاء المعلومات الواردة في هذا المستند من الأجهزة الموجودة في بيئة معملية خاصة. بدأت جميع الأجهزة المُستخدمة في هذا المستند بتكوين ممسوح (افتراضي). إذا كانت شبكتك مباشرة، فتأكد من فهمك للتأثير المحتمل لأي أمر.

### <span id="page-1-0"></span>المنتجات ذات الصلة

يمكن إستخدام هذا التكوين أيضا مع أجهزة الاستشعار هذه:

- IPS-4240 •
- الطراز -4255IPS
	- IPS-4260 •
	- IPS-4270-20 •

#### <span id="page-1-1"></span>الاصطلاحات

راجع [اصطلاحات تلميحات Cisco التقنية للحصول على مزيد من المعلومات حول اصطلاحات المستندات.](//www.cisco.com/en/US/tech/tk801/tk36/technologies_tech_note09186a0080121ac5.shtml)

## <span id="page-1-2"></span>التكوين

في هذا القسم، تقدم لك معلومات حول كيفية إضافة مستشعر Cisco لنظام منع التسلل الآمن (IPS (وتكوينه إلى جهاز Cisco لمراقبة الأمان والتحليل ونظام الاستجابة (CS-MARS).

### <span id="page-1-3"></span>إضافة جهاز x6. IPS Cisco أو .7x وتكوينه في MARS

عند تحديد جهاز Cisco IPS 6.x أو x.7 في MARS، يمكنك اكتشاف أي أجهزة إستشعار افتراضية تم تكوينها على الجهاز. وعندما تكتشف هذه المجسات الافتراضية، يسمح هذا ل MARS بفصل الأحداث التي تم الإبلاغ عنها عن طريق المجس الظاهري. كما أنها تسمح لك بضبط قائمة الشبكات المراقبة لكل مستشعر ظاهري، مما يحسن من دقة التقارير المطلوبة.

أتمت هذا steps in order to أضفت وشكلت cisco IPS 6.x أو x.7 أداة في MARS:

- .1 أختر مسؤول > إعداد النظام > الأمان وأجهزة المراقبة. ثم انقر على إضافة.
- 2. اختر Cisco IPS 6.x أو Cisco IPS 7.x من قائمة نوع الجهاز. ادخل الان اسم المضيف للمستشعر في حقل اسم الجهاز كما هو موضح هنا. 1IPS هو اسم الجهاز المستخدم في هذا المثال. يجب أن تكون قيمة اسم الجهاز مطابقة لاسم المستشعر الذي تم تكوينه.

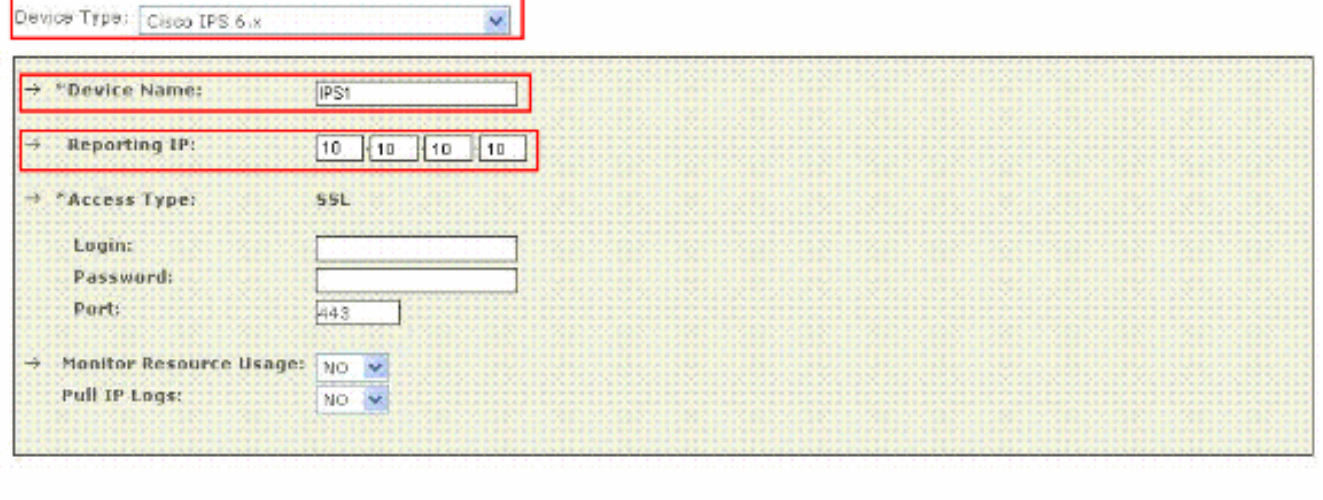

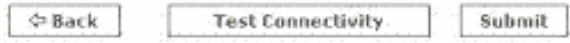

دخلت الآن العنوان إداري في التقرير ip مجال. عنوان IP الخاص بالتقارير هو نفس عنوان IP الإداري.

3. في حقل **تسجيل الدخول**، أدخل اسم المستخدم المقترن بالحساب الإداري الذي يتم إستخدامه للوصول إلى

جهاز التقارير. الآن، في **حقل كلمة المرور**، أدخل كلمة المرور المرتبطة باسم المستخدم المحدد في **حقل** تسجيل الدخول. ال cisco username وال كلمة يستعمل 123cisco في هذا مثال. أدخل أيضا رقم منفذ TCP الذي يستمع إليه خادم الويب الذي يعمل على المستشعر في حقل المنفذ. منفذ HTTPS الافتراضي هو .443

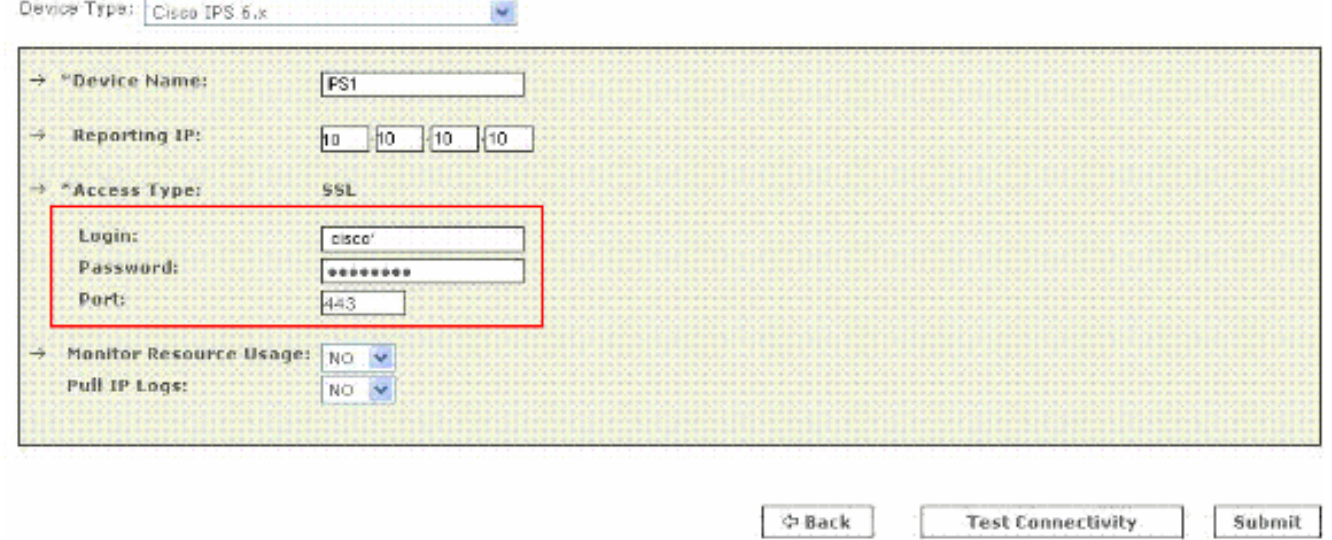

ملاحظة: بينما من الممكن تكوين HTTP فقط، فإن MARS يتطلب HTTPS.

4. تحقق الان من إختيار NO في قائمة **إستخدام موارد المراقبة**. بينما يظهر خيار "مراقبة إستخدام الموارد" على هذه الصفحة، فإنه لا يعمل ل Cisco

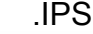

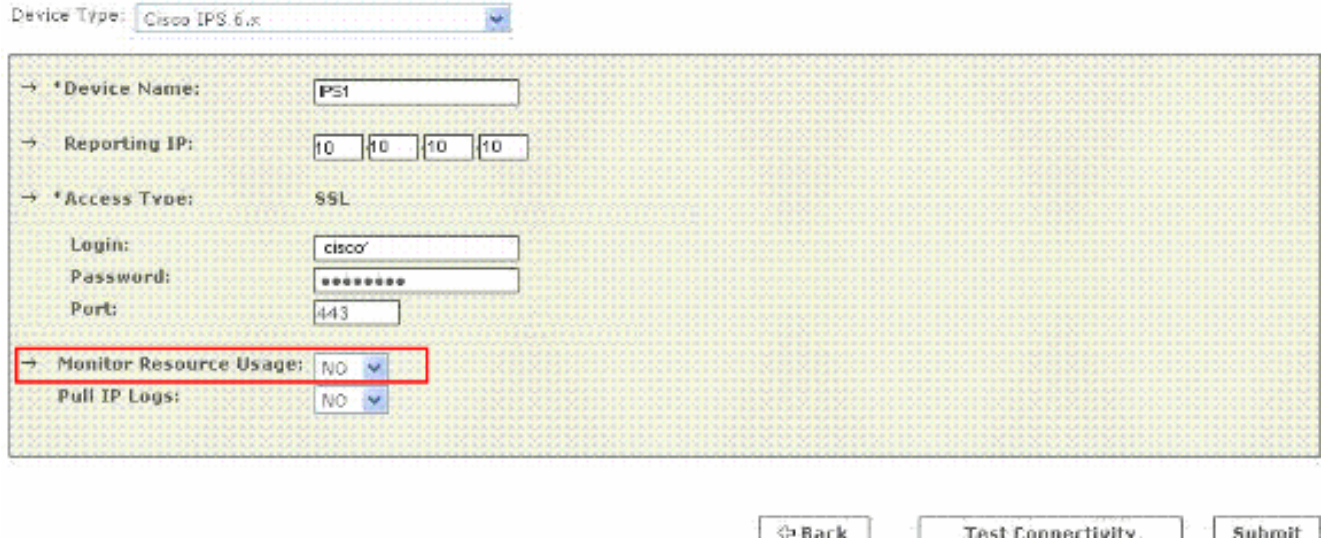

5. لسحب سجلات IP من المستشعر، اختر **نعم** من قائمة **سحب سجلات IP**. هذا سمة إختياري، اي يستطيع كنت استعملت إن

يتطلب.

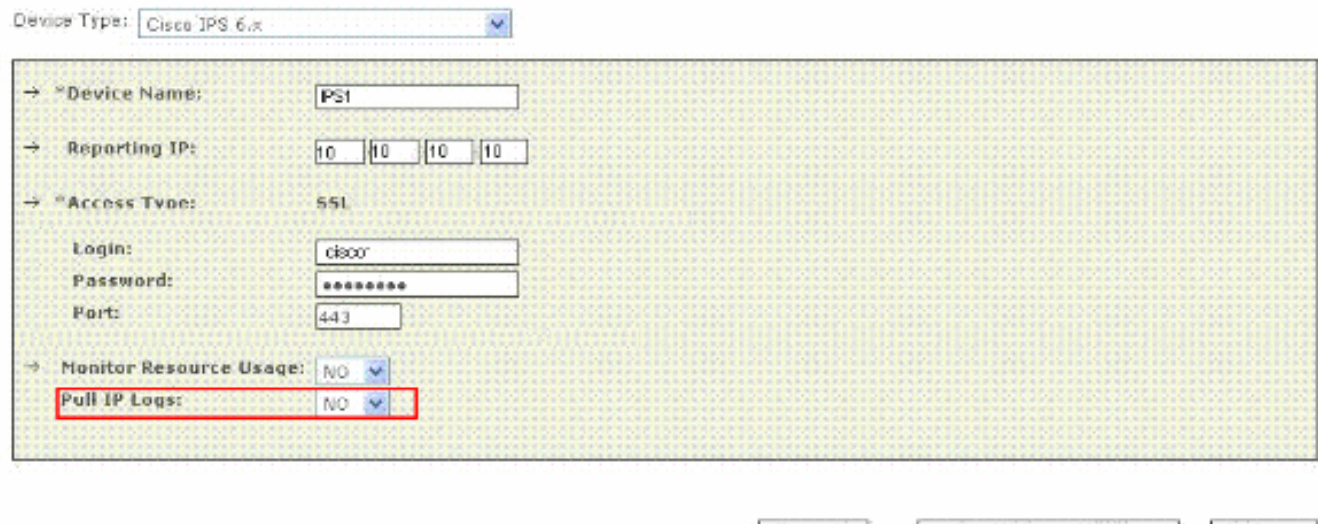

DBack Test Connectivity Submit

ينطبق هذا الإعداد على المستشعر بأكمله، والذي يتضمن السجلات التي تم إنشاؤها لتنبيهات أجهزة الاستشعار الظاهرية.

**College Co** 

6. انقر فوق **إختبار الاتصال** للتحقق من التكوين وتمكين اكتشاف اجهزة الاستشعار الظاهرية.

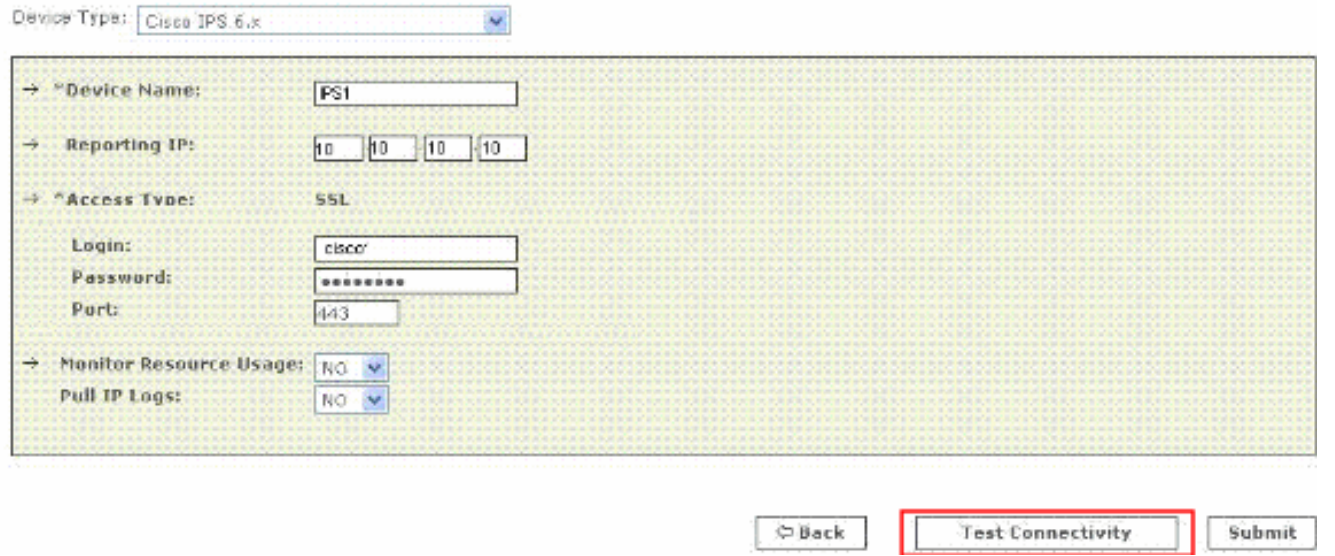

7. انقر فوق **اكتشاف** لاكتشاف اي اجهزة إستشعار افتراضية معرفة.

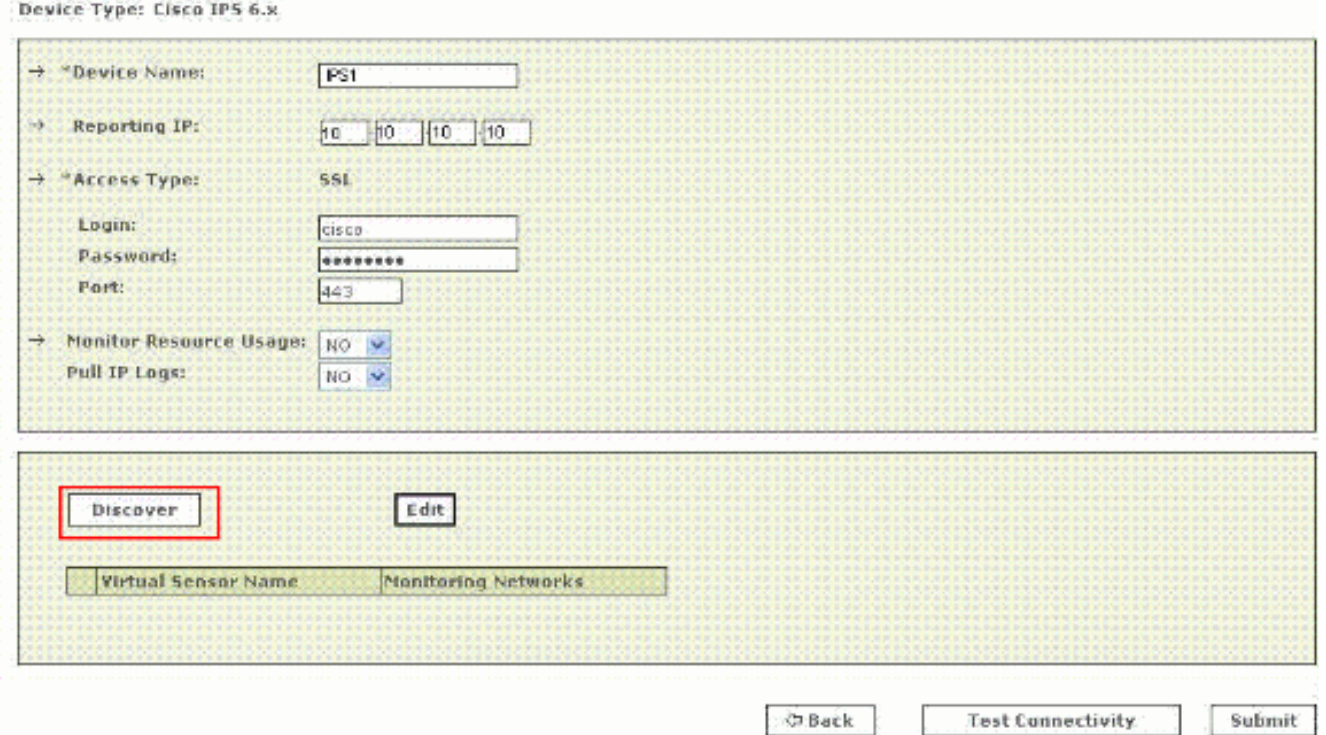

ملاحظة: لا يعلم MARS بالتغييرات التي أجريت على المستشعر. في أي وقت تقوم فيه بإجراء تغييرات على إعدادات المستشعر الظاهري، يجب النقر فوق **اكتشاف** في صفحة تكوين المستشعر هذه لتحديث تفاصيل المستشعر الظاهري في MARS.

8. أختر خانة الاختيار المجاورة لاسم المستشعر الظاهري وانقر فوق **تحرير** لتحديد الشبكات المراقبة لكل مستشعر ظاهري. الآن تظهر صفحة وحدة IPS النمطية كما هو موضح هنا.

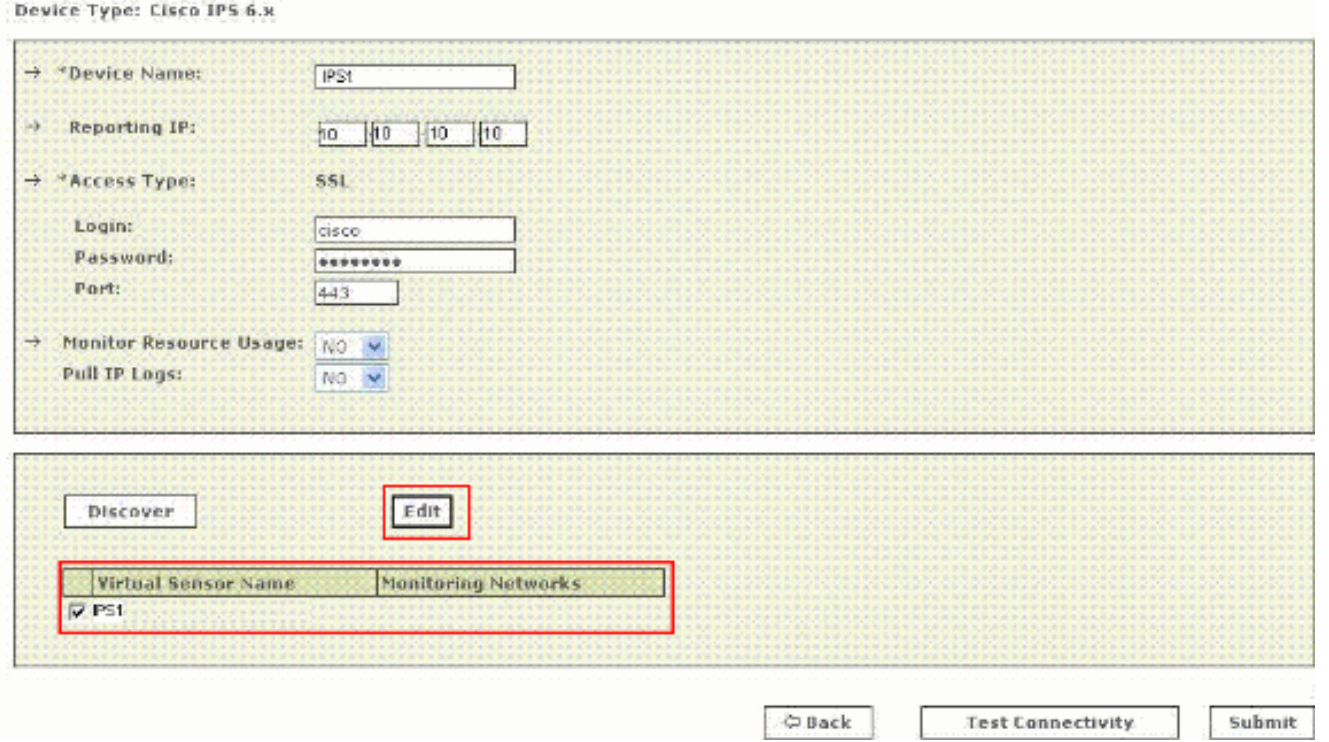

9. لحساب مسار الهجوم والتخفيف من اثاره، حدد الشبكات التي يتم مراقبتها بواسطة المستشعر. اختر زر **تعريف** راديو **شبكة** من أجل تعريف الشبكة يدويا. ثم أكمل الخطوات التالية لتعريف شبكة:دخلت الشبكة عنوان في i**p مجال.أدخل قيمة قناع الشبكة المقابلة في حقل القناع.**طقطقة **يضيف i**n order to نقلت الشبكة يعين داخل ال monitore شبكة مجال.كرر الخطوات السابقة إذا كانت هناك حاجة لتعريف المزيد من الشبكات.

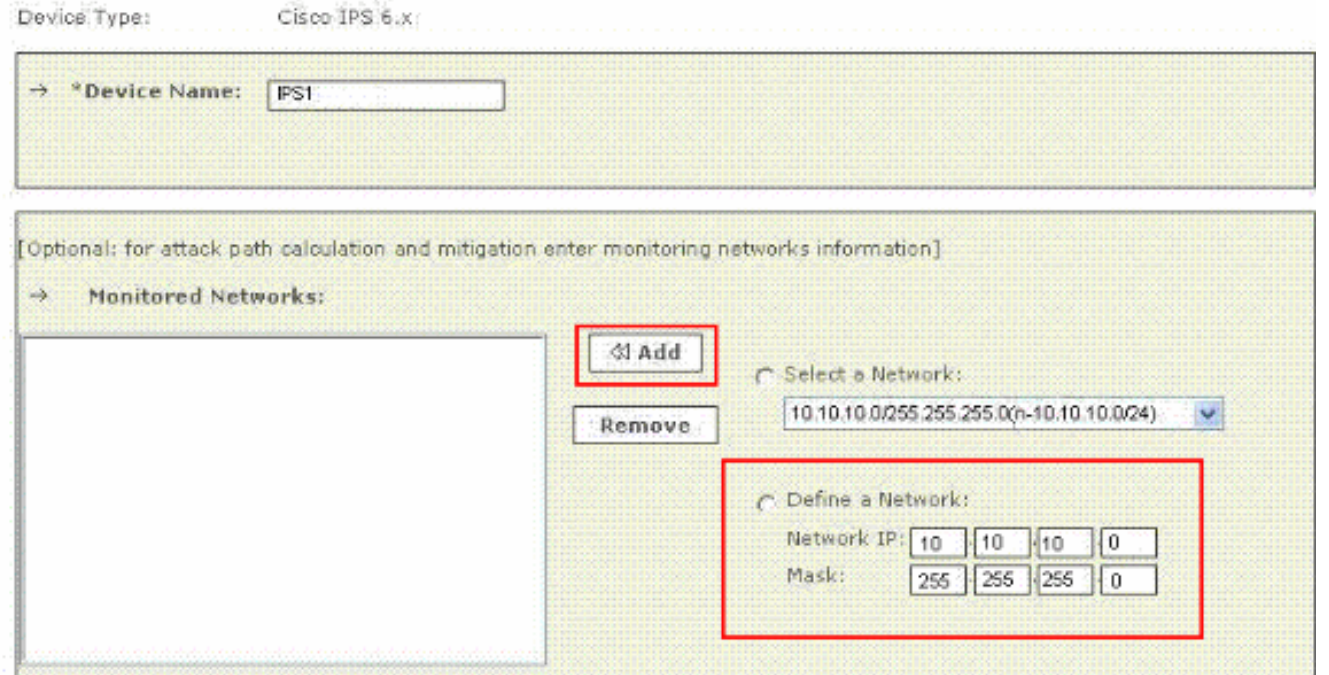

Cancel Submit

ملاحظة: هذه ميزة إختيارية متوفرة ويمكن تخطيها إذا لم تكن مطلوبة.

10. انقر على زر **تحديد** راديو **شبكة** لتحديد الشبكات المتصلة بالجهاز. بعد ذلك اتمت هذا steps in order to اخترت الشبكات:أختر شبكة من قائمة **تحديد شبكة**.طقطقة **يضيف i**n order to نقلت الشبكة يعين داخل ال monitore شبكة مجال.كرر الخطوات السابقة إذا كانت هناك حاجة لاختيار المزيد من الشبكات.

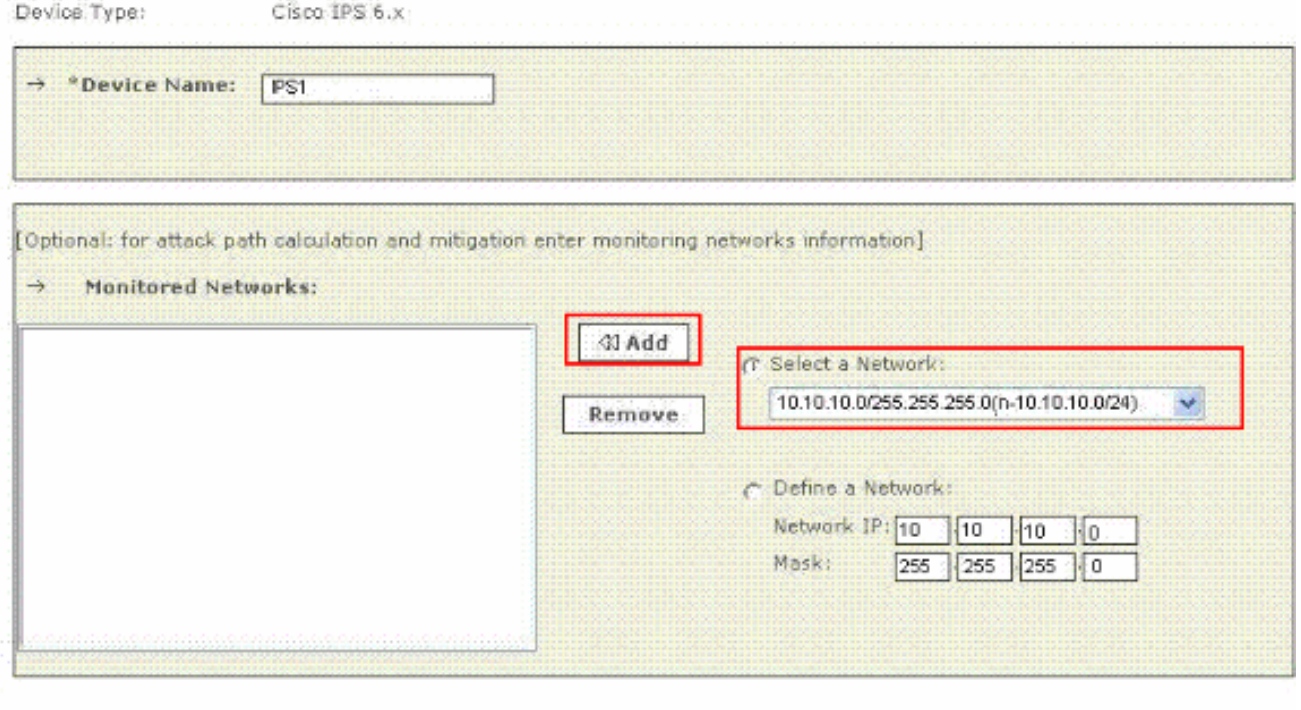

Cancel Submit

ملاحظة: هذه ميزة إختيارية متوفرة ويمكن تخطيها إذا لم تكن مطلوبة.

- 11. كرر **الخطوة 8** حتى **الخطوة 10** لكل مستشعر ظاهري.
- 12. انقر فوق **إرسال** لحفظ التغييرات التي قمت بها. يظهر اسم الجهاز ضمن قائمة معلومات الأمان والمراقبة. تقوم عملية الإرسال بتسجيل التغييرات في جداول قاعدة البيانات. ولكنه لا يحمل التغييرات في ذاكرة العمل الخاصة بجهاز MARS. قامت عملية التنشيط بإرسال التغييرات إلى ذاكرة العمل.
- .13 انقر فوق تنشيط لتمكين MARS لبدء تجزئة الأحداث من هذا الجهاز.تبدأ MARS في عقد جلسات للأحداث

الناتجة عن هذه الوحدة النمطية وتقييم تلك الأحداث باستخدام قواعد الفحص والإفلات المحددة. يمكن الاستعلام عن أي أحداث تم نشرها بواسطة الجهاز إلى MARS قبل التنشيط باستخدام عنوان IP الخاص بالإبلاغ كمعيار مطابقة. ارجع إلى <u>[تنشيط أجهزة إعداد التقارير والتخفيف.](//www.cisco.com/en/US/docs/security/security_management/cs-mars/6.0/device/configuration/guide/chDvcOver.html#wpxref1046)</u> للحصول على مزيد من المعلومات حول إجراء التنشيط.

# <span id="page-6-0"></span>التحقق من قيام MARS بسحب الأحداث من جهاز IPS Cisco

من الشائع إنشاء أحداث حميدة على الشبكة للتحقق من تدفق البيانات. أكمل هذه الخطوات للتحقق من تدفق البيانات بين جهاز IPS Cisco و MARS:

- 1. على جهاز Cisco IPS، قم بتمكين التوقيعات 2000 و 2004 والتنبيه لها. تراقب التوقيعات رسائل ICMP (إختبارات الاتصال).
- 2. يؤز جهاز على الشبكة الفرعية التي يستمع إليها جهاز Cisco IPS. هذه الأحداث تم توليدها وسحبها بواسطة المريخ.
- .3 تحقق من ظهور الأحداث في واجهة ويب MARS. يمكنك إجراء استعلام باستخدام جهاز IPS Cisco.
- 4. بمجرد التحقق من تدفق البيانات، يمكنك تعطيل توقيعات 2000 و 2004 على جهاز Cisco IPS.**ملاحظة:** إذا لم تفشل عملية الاتصال بالاختبار أثناء تكوين جهاز IPS Cisco في واجهة ويب MARS، فسيتم تمكين الاتصالات. تتيح لك هذه المهمة التحقق بشكل إضافي من إنشاء التنبيهات وسحبها بشكل صحيح.

## <span id="page-6-1"></span>استكشاف الأخطاء وإصلاحها

لا تتوفر حاليًا معلومات محددة لاستكشاف الأخطاء وإصلاحها لهذا التكوين.

## <span id="page-6-2"></span>معلومات ذات صلة

- [صفحة دعم نظام مراقبة الأمان والتحليل والاستجابة من Cisco](//www.cisco.com/en/US/products/ps6241/tsd_products_support_eol_series_home.html?referring_site=bodynav)
	- [صفحة دعم نظام منع الاقتحام من Cisco](//www.cisco.com/en/US/products/hw/vpndevc/ps4077/tsd_products_support_series_home.html?referring_site=bodynav)
- [نظام Cisco لمراقبة الأمان والتحليل والاستجابة معلومات التوافق](//www.cisco.com/en/US/products/ps6241/products_device_support_tables_list.html?referring_site=bodynav)
	- <u>طلبات التعليقات (RFCs)</u>
	- [الدعم التقني والمستندات Systems Cisco](//www.cisco.com/cisco/web/support/index.html?referring_site=bodynav)

ةمجرتلا هذه لوح

ةي الآلال تاين تان تان تان ان الماساب دنت الأمانية عام الثانية التالية تم ملابات أولان أعيمته من معت $\cup$  معدد عامل من من ميدة تاريما $\cup$ والم ميدين في عيمرية أن على مي امك ققيقا الأفال المعان المعالم في الأقال في الأفاق التي توكير المالم الما Cisco يلخت .فرتحم مجرتم اهمدقي يتلا ةيفارتحالا ةمجرتلا عم لاحلا وه ىل| اًمئاد عوجرلاب يصوُتو تامجرتلl مذه ققد نع امتيلوئسم Systems ارامستناه انالانهاني إنهاني للسابلة طربة متوقيا.